## Podešavanje PPPoE konekcije

za korištenje WADSL servisa na Windows 7 operativnom sistemu

Pokrenite **START --> Control Panel**. U novootvorenom prozoru sa desne strane odaberite **View by: Small icons**, a zatim odaberite stavku **Network and Sharing Center**.

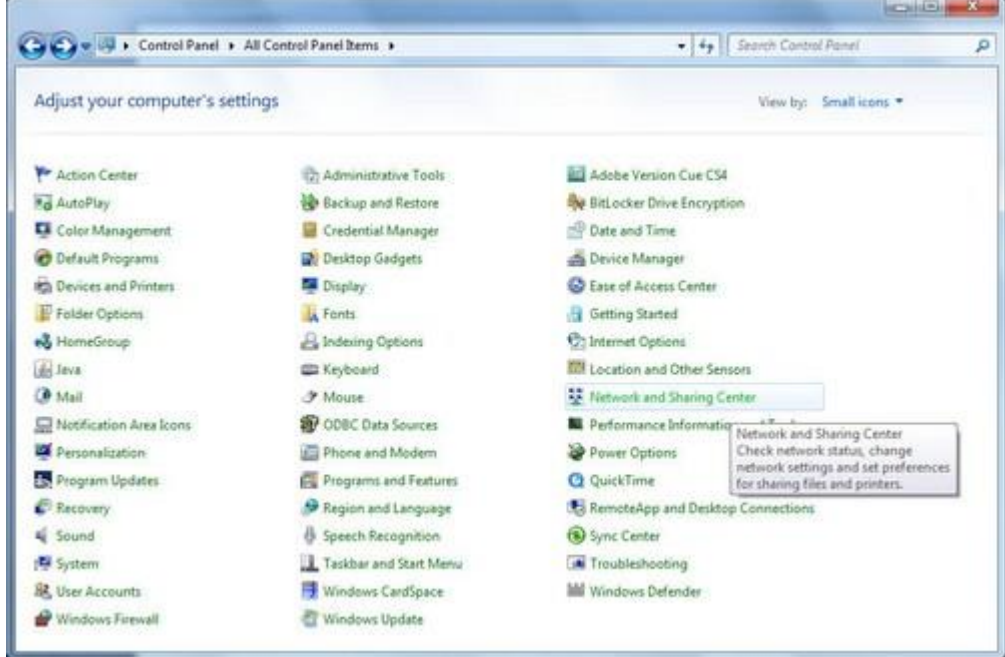

U sljedećem prozoru izaberite opciju **Set up a new connection or network** koja se nalazi u sredini prozora ispod prikazanih vaših mrežnih postavki i mrežnih adaptera.

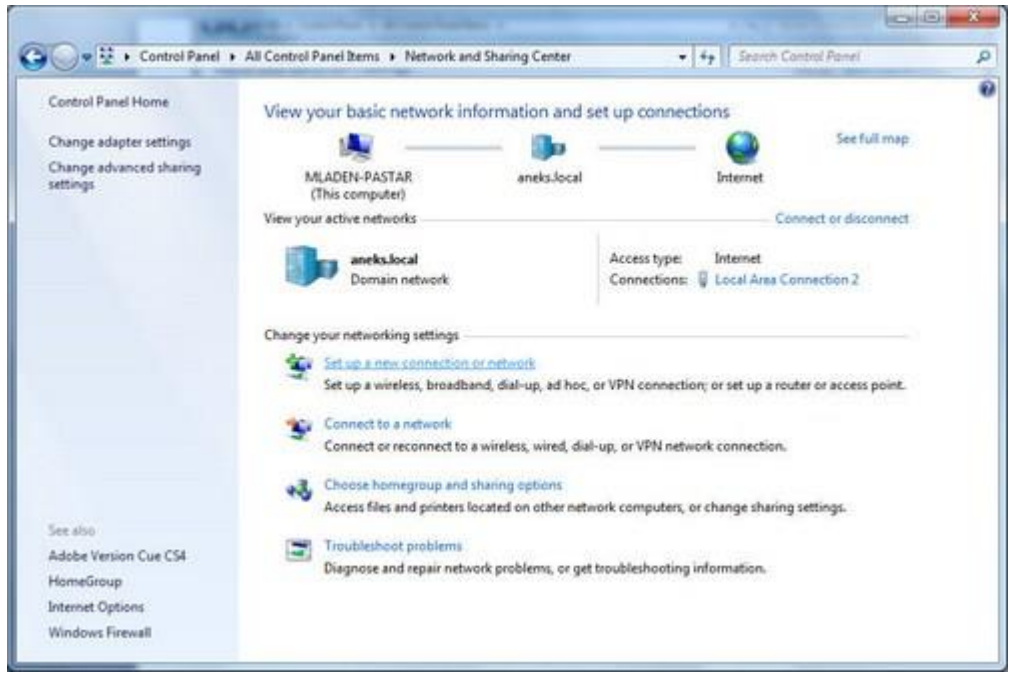

Izaberite prvu opciju **Connect to the Internet**, i kliknite **Next**.

U sljedećem prozoru će vas možda upozoriti da već imate internet konekciju. Ignorišite ovo upozorenje, i nastavite sa podešavanjem i izaberite **Set up a new connections anyway**. Može se desiti da već imate kreiranu neku konekciju od ranije i da će vas windows pitati da li želite da koristite postojeću. Odaberite opciju **No, create a new connection** i kliknte **NEXT**.

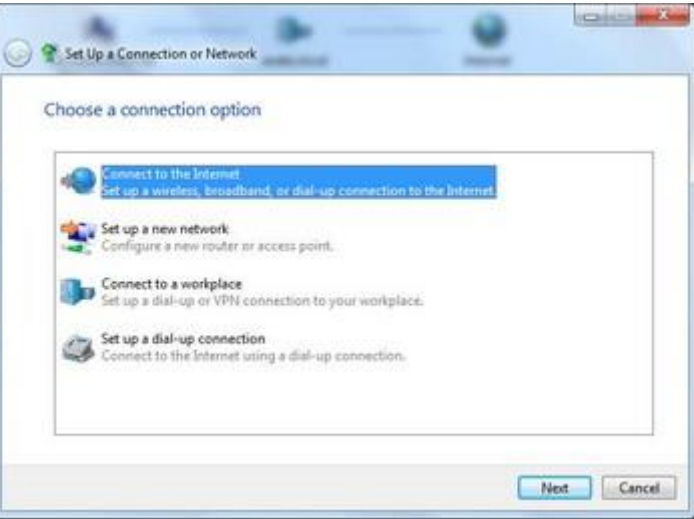

Nakon što ste nastavili sa podešavanjem u sljedećem prozoru odaberite **Broadband (PPPoE)**.

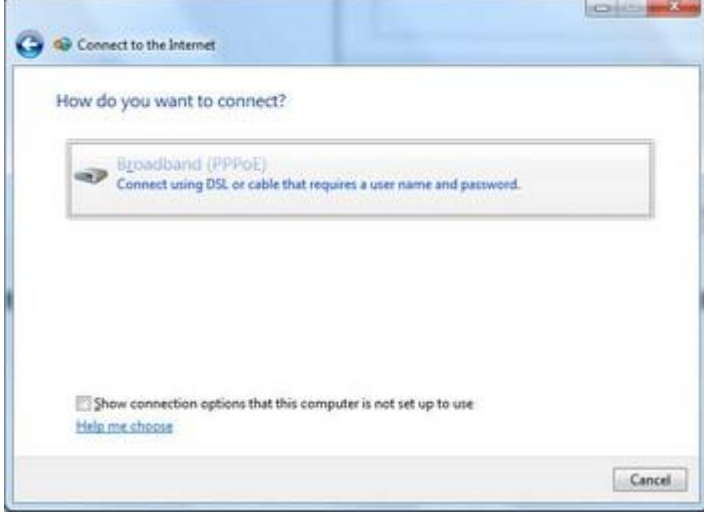

Nakon toga, u sljedećem prozoru unesite pristupne podatke sa ugovora za WADSL servis. Obratite pažnju na korisničko ime (username) da ne otkucate sa @blic.net nastavkom, i da je lozinka (password) sastavljena isključivo od malih slova latinice i brojeva.

1. U prvo polje **User**

**name** unosite vaše **korisnicko ime** koje ste dobili prilikom otvaranja ugovora.

2. U drugo polje **Password** unosite **lozinku** koju ste takođe dobili prilikom otvaranja ugovora.

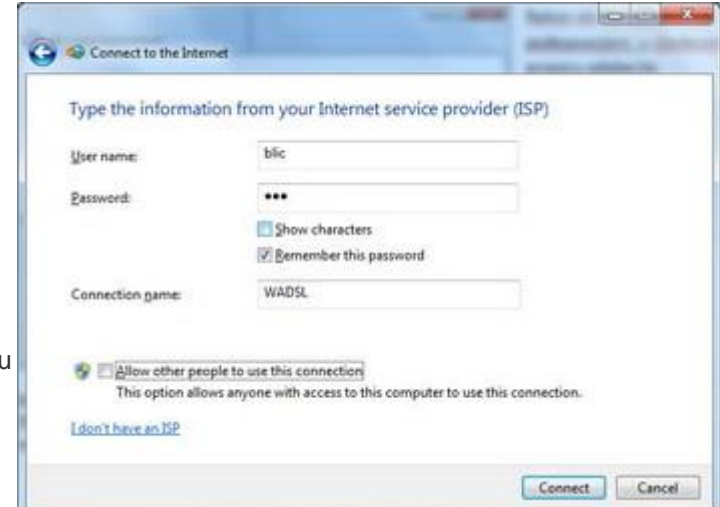

3. U treće polje **Connection name** unosite naziv vaše konekcije **WADSL**. Poželjno je da se uključi kvačica za **Remember this password** (da biste sačuvali lozinku za naredno pokretanje konekcije). Nakon unošenja podataka kliknite na **Connect**, nakon čega će računar pokušati ostvariti probnu konekciju. Kako konekcija još uvijek nije u potpunosti podešena, kliknite na dugme **Skip**, a zatim na dugme **Close**.

Nakon što ste kreirali konekciju u prozoru **Network and Sharing Center**-a sa lijeve strane izaberite opciju Change adapter settings.

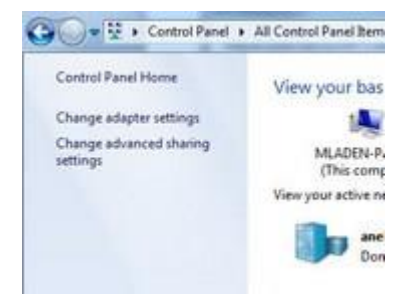

U polju koje se otvori bi se trebala nalaziti ikonica **WADSL**. Kliknite desnim klikom na nju i odaberite opciju **Properties**.

U prvoj kartici, **"General"** u polje **Service name** upišite BLICNET (velikim slovima, bez tačke). Zatim odaberite karticu **"Networking"** i isključite opciju **Internet Protocol Version 6**.

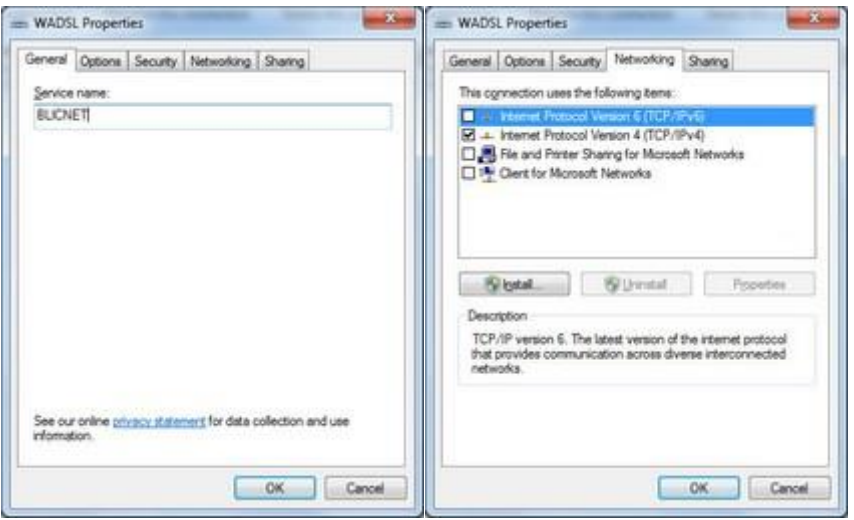

Nakon toga, kliknite na **OK**, i time ste završili podešavanje konekcije.

Ukoliko želite ikonu za konekciju na vašem Desktop-u dovoljan je desni klik na ikonu **WADSL** u meniju **Change adapter settings** i odaberete opciju **Create Shortcut**.

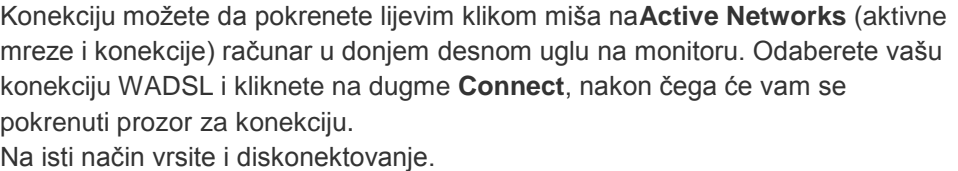

Ugodno surfanje!

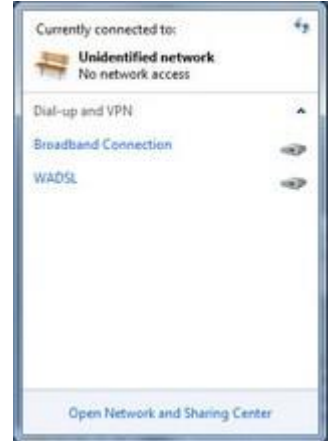